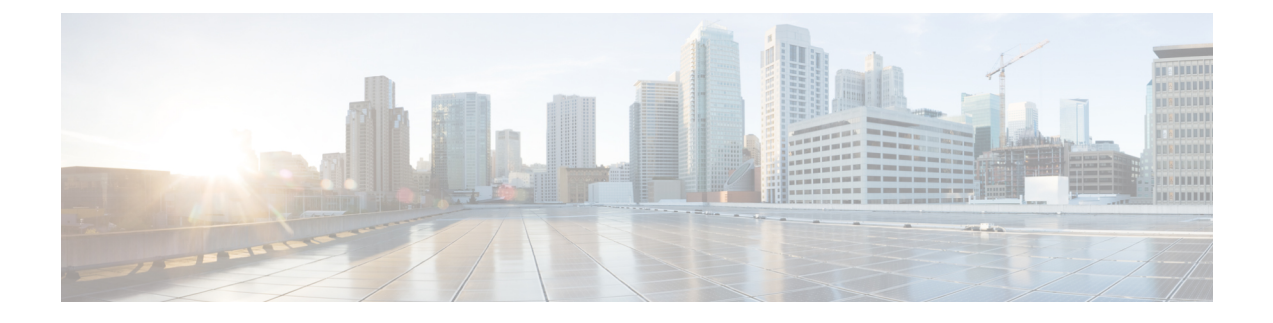

# **aWIPS** プロファイル

- aWIPS プロファイルについて (1 ページ)
- aWIPS プロファイル構成ワークフローの作成 (2 ページ)
- aWIPS プロファイルの表示 (5 ページ)
- ネットワークデバイスへの aWIPS プロファイルの割り当て (6ページ)
- aWIPS プロファイルの編集 (7 ページ)
- aWIPS プロファイルの削除 (8 ページ)
- aWIPS または aWIPS フォレンジックキャプチャの有効化または無効化 (8 ページ)

## **aWIPS** プロファイルについて

aWIPSプロファイル構成では、必要な署名を選択し、aWIPSサービス妨害(DoS)攻撃の検出 に使用するしきい値を設定し、署名レベルでフォレンジックキャプチャを有効にすることがで きます。しきい値の構成は、各 aWIPS 署名の特定期間に生成されるアラームの数を調整する のに役立ちます。

aWIPS プロファイル構成のサポートは、ソフトウェアバージョン 17.4 以降の次のデバイスで 使用できます。

- Cisco Catalyst 9800 シリーズ ワイヤレス コントローラ
- Cisco Catalyst 9800-CL Cloud ワイヤレス コントローラ
- Cisco Embedded Wireless Controller on Catalyst Access Points
- Catalyst 9300 シリーズ スイッチ用 Cisco Catalyst 9800 組み込みワイヤレス コントローラ
- Cisco Catalyst 9400 シリーズ スイッチ
- Cisco Catalyst 9500 シリーズ スイッチ

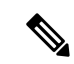

Cisco Catalyst 9300 シリーズ スイッチ、Cisco Catalyst 9400 シリーズ スイッチ、および Cisco Catalyst 9500 シリーズ スイッチでは、aWIPS プロファイルを機能させるには、ワイヤレスモ ジュールを有効にする必要があります。 (注)

### **aWIPS** プロファイルの前提条件

- シスコ ワイヤレス コントローラと Cisco DNA Center の間のネットワーク接続を確認して ください。
- ネットワークデバイスに Cisco DNA Center から到達可能であり、aWIPS プロファイル構成 が Cisco DNA Center からダウンロードされていることを確認してください。
- フォレンジックキャプチャの場合は、AP と Cisco DNA Center の間にネットワーク接続が 確立されていることを確認してください。
- フォレンジックキャプチャの場合は、Google プロトコル RPC(gRPC)トンネルインター フェイスが AP と Cisco DNA Center の間に確立されていることを確認してください。**show apicapconnection** コマンドを使用して、ステータスが READY であることを確認してくだ さい。
- フォレンジックキャプチャの場合、Cisco DNA Center とネットワークデバイスリンクの間 で必要なポートが開いている必要があります。
- フォレンジックキャプチャの場合、Cisco DNA Center とアクセスポイントの間にタイムラ グがあってはなりません。
- Cisco DNA Center をリリース 2.2.1 以前のリリースからアップグレードした場合、追加の サブスクリプションに登録するには、[Rogue and aWIPS] ダッシュボードから [aWIPS] を 無効にして有効にする必要があります。詳細については、[不正管理および](b_rogue_management_qsg_2_1_2_chapter3.pdf#nameddest=unique_14)aWIPSダッシュ [ボードのモニタリングを](b_rogue_management_qsg_2_1_2_chapter3.pdf#nameddest=unique_14)参照してください。

Cisco DNA Center を新規にインストールする場合は、追加のサブ スクリプションに登録するために、[Rogue and aWIPS] ダッシュ ボードから [aWIPS] を無効にして有効にする必要はありません。 (注)

### **aWIPS** プロファイル構成ワークフローの作成

このセクションでは、aWIPS プロファイルを作成する方法について説明します。

ステップ **1** メニューアイコン( )をクリックして、**[Workflows]** > **[Create an aWIPS Profile]**。

aWIPS プロファイルは、**[Assurance]** > **[Rogue and aWIPS]** > **[aWIPS Profile]** > **[Add Profile]** を選択して、 作成することもできます。

[Create an aWIPS Profile] ウィンドウが表示されます。

ステップ **2** [Let's Do it] をクリックします。

[aWIPS Profile Creation] ウィンドウが表示されます。

- ステップ **3** [Profile Name] フィールドに、aWIPS プロファイルの名前を入力します。
- ステップ **4** [Signatures] テーブルに、次の aWIPS プロファイルパラメータが表示されます。
	- [Signature]:さまざまな DoS 攻撃を検出する標準の aWIPS 署名を示します。
	- [Default Threshold]:各 aWIPS 署名の事前定義されたしきい値を示します。
	- [Configure Threshold]:各 aWIPS 署名の手動で設定されたしきい値を示します。
	- [Time Interval (In Seconds)]:パケットの時間間隔を示します。
	- [Forensic Capture]:指定されたシグニチャの aWIPS DoS 攻撃パケットをリアルタイムでキャプチャ します。
- ステップ **5** [Signature] 列で、aWIPS プロファイルに対して選択(または選択解除)する aWIPS シグニチャの横にあ るチェックボックスをオン(またはオフ)にします。
	- aWIPS シグニチャが aWIPS プロファイルに対して選択されていない場合、Cisco DNA Center は、その特定の aWIPS シグニチャに対する DoS 攻撃を検出しません。 (注)
- ステップ **6** [Configure Threshold] 列で、選択した aWIPS シグニチャに対して、各 [Configure Threshold] フィールドの 上に表示される指定範囲内のしきい値を入力します。

一部のシグニチャでは、構成しきい値は適用されません。これらの署名のしきい値構成値については、 各 [Configure Threshold] フィールドの上部に [NA] と表示されます。

[Configure Threshold] の値に英数字を含めることはできません。

- ステップ **7** [Forensic Capture] 列で、トグルボタンをクリックして、特定の aWIPS シグニチャのフォレンジックキャ プチャを有効または無効にします。
	- Cisco DNA Center では、aWIPS プロファイルの [Default Threshold] 値と [Time Interval (In Seconds)] 値を編集することはできません。 (注)
		- aWIPSシグニチャのフォレンジックキャプチャを有効にすると、Cisco DNA Centerでは、 [Threat 360] ウィンドウからパケットをダウンロードできます。
		- aWIPS 署名のフォレンジックキャプチャを無効にすると、Cisco DNA Center は、該当の 署名の aWIPS DoS 攻撃をキャプチャしません。
		- RTS フラッドおよび CTS フラッドシグニチャの [Forensic Capture] を有効にすると、Cisco DNA Center のパフォーマンスに影響する可能性があります。
- ステップ **8** (オプション)デフォルトのaWIPSプロファイル構成を取得するには、[Reset to Default]をクリックしま す。
- ステップ **9** [Next] をクリックします。
	- [Configure Threshold]列で、選択したaWIPS署名に対して、指定範囲外のしきい値を入力する と、[Create an aWIPS Profile] ウィンドウの上部にエラーメッセージが表示され、指定範囲内 の値を入力するように求められます。 (注)
- ステップ **10** [Profile Summary] ウィンドウで、[Profile Summary] テーブルに、[aWIPS Profile Creation] ウィンドウで設 定したプロファイルの概要が表示されます。
- ステップ **11** [Next] をクリックします。
- ステップ **12** [Profile Creation Done] ウィンドウで、[Assign Profile to Device(s)] をクリックして、この aWIPS プロファ イルをデバイスに割り当てます。

[Assign an aWIPS Profile] ウィンドウが表示されます。

**[Assurance]** > **[Rogue andaWIPS]** > **[aWIPS Profile]**ウィンドウで、aWIPSプロファイル名の横にあるチェッ クボックスをオンにし、**[More Actions]** > **[Assign]** を選択して、aWIPS プロファイルをデバイスに割り当 てることもできます。

- (注) 一度に複数の aWIPS プロファイルをデバイスに割り当てることはできません。
- ステップ **13** [AssignedWLCs]列で、数字のリンクをクリックして、aWIPSプロファイルに割り当てられているワイヤ レスコントローラの数を表示します。

[Profile Assigned to WLC] ウィンドウに、ネットワークデバイスの次の属性が表示されます。

- [Device Name]:ネットワークデバイスの名前を示します。
- [IP Address]:ネットワークデバイスの IP アドレスを示します。
- [Profile Config URL Push Status]:ネットワークデバイスへのプロファイル構成の URL プッシュのス テータスを示します。可能な値は、[Success]、[Failure]、および [In Progress] です。

[Failure] ステータスの場合は、[Failure] の横にある [i] アイコンにカーソルをホバーすると、失敗の 理由が表示されます。

• [ProfileConfig DownloadStatus(On Device)]:デバイスのプロファイル構成のダウンロードステータス を示します。可能な値は、[Success]、[Failure]、および [In Progress] です。

[Failure] ステータスの場合は、[Failure] の横にある [i] アイコンにカーソルをホバーすると、失敗の 理由が表示されます。

- Cisco DNA Center で aWIPS サブスクリプションが無効になっている場合、[aWIPS Profile] ダッシュボードの上部にエラーメッセージが表示されます。[Profile Config DownloadStatus(On Device)]の値を表示するには、aWIPSサブスクリプションが必要 です。aWIPS データ収集に登録するには、[Rogue and aWIPS] 概要ダッシュボードか ら [aWIPS] を有効にします。不正管理および aWIPS [ダッシュボードのモニタリング](b_rogue_management_qsg_2_1_2_chapter3.pdf#nameddest=unique_14) を参照してください。 (注)
	- デバイスでプロファイル構成の URL からプロファイル構成をダウンロードするに は、デバイスと Cisco DNA Center の間に HTTP プロトコルの到達可能性が存在する 必要があります。

• [Forensic capture config Status]:デバイスの **default-ap-profile** AP 参加プロファイルのフォレンジック キャプチャの構成ステータスを示します。可能な値は、[Success]、[Failure]、および [In Progress] で す。

[Failure] ステータスの場合は、[Failure] の横にある [i] アイコンにカーソルをホバーすると、失敗の 理由が表示されます。

• [Forensic Capture]:デバイスの **default-ap-join** AP 参加プロファイルでフォレンジックキャプチャが 有効か無効かを示します。カスタムの AP 参加プロファイルでのフォレンジックキャプチャはまだ サポートされていません。

フォレンジックキャプチャの横にある [i] アイコンにカーソルをホバーします。[Shows the current Forensic Capture status on default-ap-profile AP Join Profile on the device] を示すツールチップが表示され ます。

[Profile Assigned to WLC] ウィンドウでは、[Forensic Capture] を有効または無効にするこ とはできません。 (注)

• [Assigned On]:ワイヤレスコントローラに割り当てられた aWIPS プロファイルの日時を示します。

ステップ **14** [Next] をクリックします。

[Profile Creation Done] ウィンドウが表示されます。

### **aWIPS** プロファイルの表示

メニューアイコン( )をクリックして、**[Assurance]** > **[Rogue and aWIPS]** > **[aWIPS Profile]**。

[aWIPS Profile(s)] ダッシュボードが表示されます。

[aWIPSProfile] タブに初めて移動すると、[aWIPSProfile] ダッシュボードの上部にメッセージが 表示され、Cisco DNA Center で [aWIPS] が有効になっている場合でも、アップグレードされた サブスクリプションに登録するように求められます。アップグレードされたサブスクリプショ ンに登録するには、[Rogue and aWIPS] 概要ダッシュボードから [aWIPS] を無効にして有効にす る必要があります。不正管理および aWIPS [ダッシュボードのモニタリングを](b_rogue_management_qsg_2_1_2_chapter3.pdf#nameddest=unique_14)参照してくださ い。 (注)

[aWIPS Profile] ダッシュボードには、次の情報が表示されます。

- [Profile Name]:aWIPS プロファイル名のリストが表示されます。
- [Assigned WLCs]:aWIPS プロファイルに割り当てられたワイヤレスコントローラの数が表示されま す。
- [Last Changed]:aWIPS プロファイルの最終作成日時または最終更新日時が表示されます。

# ネットワークデバイスへの**aWIPS**プロファイルの割り当 て

#### 始める前に

Cisco DNA Center をリリース 2.2.2.0 以前のリリースからアップグレードする場合、追加のサブ スクリプションに登録するには、[Rogue and aWIPS] 概要ダッシュボードから [aWIPS] を無効 にして有効にする必要があります。不正管理および aWIPS [ダッシュボードのモニタリング](b_rogue_management_qsg_2_1_2_chapter3.pdf#nameddest=unique_14)を 参照してください。

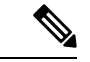

Cisco DNA Center を新規にインストールする場合は、追加のサブスクリプションに登録するた めに、[Rogue and aWIPS] 概要ダッシュボードから [aWIPS] を無効にして有効にする必要はあ りません。 (注)

ステップ **1** メニューアイコン( )をクリックして、**[Workflows]** > **[Assign an aWIPS Profile]**。

[Assign an aWIPS Profile] ウィンドウが表示されます。

今後このウィンドウをスキップするには、[Don't show this to me again] チェックボックスをオンにします。

ステップ **2** [Let's Do it] をクリックします。

[Assign an aWIPS Profile] ウィンドウが表示されます。

- ステップ **3** [Profile Name] ドロップダウンリストから、デバイスに割り当てる aWIPS プロファイル名を選択します。
- ステップ **4** 左ペインで、[Find Hierarchy]フィールドに名前を入力してサイトを検索するか、[Global]を展開してサイト を選択します。

[Search Table] フィールドに名前を入力してネットワークデバイスを検索することもできます。

[NetworkDevices]テーブルにデバイスのデバイス名、**IP**アドレス、ソフトウェアバージョン、到達可能性、 およびフォレンジックキャプチャが表示され、次のセクションにネットワークデバイスがリストされます。

- [Reachable&Supported]:ソフトウェアバージョン 17.4 で到達可能なサポートされているネットワーク デバイスの一覧と、緑色のチェックマークの到達可能性ステータスが表示されます。
- [Not Reachable/Not Supported]:ソフトウェアバージョン 17.4 で到達不能またはサポートされていない ネットワークデバイスの一覧が表示されます。到達不能またはサポートされていないネットワークデ バイスに aWIPS プロファイルを割り当てることはできません。
- ステップ **5** [Reachable&Supported] タブで、選択した aWIPS プロファイルに割り当てるデバイスの横にあるチェック ボックスをオンにします。すべてのデバイスを選択することも、個々のデバイスを選択することもできま す。

aWIPS プロファイルは、一度に最大 100 台のデバイスに割り当てることができます。

- ステップ **6** [Next] をクリックします。
- ステップ **7** [Profile and devices Mapped Summary] ウィンドウで、[aWIPS Profile Details] を展開して、選択した aWIPS プ ロファイルの構成サマリを表示し、[Device Map] を展開して、割り当てたデバイスの構成サマリを表示し ます。
- ステップ **8** [Next] をクリックします。

[Profile Assignment to Devices initiated successfully] ウィンドウが表示されます。

- デバイスへのプロファイルの割り当ては、完了するまでに時間がかかります。すぐに割り当て プロセスを再試行しないでください。 (注)
- ステップ **9** デバイスに割り当てられたaWIPSプロファイルのステータスを表示するには、[Go toRogue and aWIPS Home Page] リンクをクリックします。詳細については、aWIPSプロファイルの表示 (5ページ)を参照してく ださい。

### **aWIPS** プロファイルの編集

この手順では、aWIPS プロファイルを編集する方法について説明します。

#### 始める前に

追加のサブスクリプションに登録するには、[Rogue and aWIPS]概要ダッシュボードから[aWIPS] を無効にして有効にする必要があります。不正管理および aWIPS [ダッシュボードのモニタリ](b_rogue_management_qsg_2_1_2_chapter3.pdf#nameddest=unique_14) [ング](b_rogue_management_qsg_2_1_2_chapter3.pdf#nameddest=unique_14)を参照してください。

- ステップ **1** メニューアイコン( )をクリックして、**[Assurance]** > **[Rogue and aWIPS]** > **[aWIPS Profile]**。
- ステップ **2** [aWIPS Profile(s)] テーブルで、編集するプロファイル名をクリックします。
- ステップ **3** 表示される [Edit aWIPS Profile] ウィンドウで、必要な変更を行ってから [Save] をクリックします。
	- (注) デフォルトの aWIPS プロファイルは編集できません。

プロファイルが保存され、指定のaWIPSプロファイルに割り当てられているすべてのデバイスにプッシュ されます。

[Configure Threshold] 列で、選択した aWIPS 署名に対して、指定範囲外のしきい値を入力する と、[Edit aWIPSProfile]ウィンドウの上部にエラーメッセージが表示され、指定範囲内の正しい 値を入力するように求められます。 (注)

# **aWIPS** プロファイルの削除

この手順では、Cisco DNA Center から aWIPS プロファイルを削除する方法について説明しま す。

#### 始める前に

追加のサブスクリプションに登録するには、[Rogue and aWIPS]概要ダッシュボードから[aWIPS] を無効にして有効にする必要があります。不正管理および aWIPS [ダッシュボードのモニタリ](b_rogue_management_qsg_2_1_2_chapter3.pdf#nameddest=unique_14) [ング](b_rogue_management_qsg_2_1_2_chapter3.pdf#nameddest=unique_14)を参照してください。

ステップ **1** メニューアイコン( )をクリックして、**[Assurance]** > **[Rogue and aWIPS]** > **[aWIPS Profile]**。 [aWIPS Profile] ダッシュボードが表示されます。

- ステップ **2** [aWIPS Profile(s)] テーブルで、削除する aWIPS プロファイル名の横にあるチェックボックスをオンにしま す。
	- デフォルトの aWIPS プロファイルは削除できません。 (注)
		- ネットワークデバイスに割り当てられている aWIPS プロファイルは削除できません。代わ りに、デフォルトの aWIPS プロファイルにデバイスを再割り当てしてから削除する必要が あります。
- ステップ **3** [More Actions] ドロップダウンリストから [Delete] を選択します。 ステップ **4** 警告ウィンドウで [Delete] をクリックします。

# **aWIPS**または**aWIPS**フォレンジックキャプチャの有効化 または無効化

Cisco DNA Center によって、サイトレベルで aWIPS または aWIPS フォレンジックキャプチャ を有効または無効にすることができます。ネットワーク内のすべての Cisco Catalyst 9800 ワイ ヤレスコントローラに対して aWIPS を有効または無効にすることができます。

ステップ **1** メニューアイコン( )をクリックして、**[Design]** > **[Network settings]**。

ステップ **2** [Wireless] タブをクリックします。

ステップ **3** 左側のペインで、[Global] が選択されていることを確認します。

- サイト、ビルディング、フロアは、グローバルレベルから設定が継承されます。サイト、ビル ディング、またはフロアレベルで保存された設定は、グローバルネットワーク設定を上書きし ます。 (注)
- ステップ **4** [aWIPS and Forensic Capture Enablement] エリアまで下にスクロールします。
- ステップ **5** aWIPS を有効にするには、[Enable aWIPS] チェックボックスをオンにします。

デフォルトでは、[aWIPS] はグローバルレベルで有効になっています。

- ステップ **6** aWIPS を無効にするには、[Enable aWIPS] チェックボックスをオフにします。
- ステップ **7** フォレンジックキャプチャを有効にするには、[EnableForensicCapture]チェックボックスをオンにします。
	- フォレンジックキャプチャを有効にするには、aWIPS を有効にする必要があります。フォレン ジックキャプチャが有効になっているときに aWIPS を無効化すると、フォレンジックキャプ チャも無効化されます。 (注)
- ステップ **8** [Save] をクリックします。
	- aWIPSまたはaWIPSフォレンジックキャプチャ設定を構成したら、デバイスをプロビジョニン グまたは再プロビジョニングして、変更をデバイスにプッシュします。 (注)
- ステップ **9** [aWIPS and Forensic Capture Enablement] 設定をリセットするには、[Reset] をクリックします。
	- リリース 2.3.2.0 より前の Cisco DNA Center リリースから移行する場合は、ネットワーク設定を aWIPSまたはaWIPSフォレンジックキャプチャ設定で構成して、構成がワイヤレスコントロー ラ で更新されるようにします。 (注)

aWIPS または aWIPS フォレンジックキャプチャ設定は、デバイスの AP 参加プロファイルに属 します。Cisco Catalyst 9800 シリーズ ワイヤレス コントローラ デバイスがプロビジョニングさ れると、デバイスに関連付けられているすべての AP 参加プロファイルが取得され、次のアク ションが実行されます。

- デフォルトの AP 参加プロファイルは、デバイスが割り当てられているサイトから aWIPS または aWIPS フォレンジックキャプチャの設定を継承します。
- Row AP プロビジョニングの一部として、Cisco DNA Center を使用して作成されたカスタム プロファイルは、Row AP プロファイルが作成される国サイトレベルから aWIPS または aWIPS フォレンジックの設定を継承します。
- メッシュAPプロビジョニングの一部として、Cisco DNA Centerを使用して作成されたカス タムプロファイルは、メッシュ AP プロファイルが作成されるフロアサイトレベルから設 定を継承します。
- Cisco DNA Centerの外部で作成されたカスタムAP参加プロファイルは、設定を継承しませ  $\lambda$

**aWIPS** または **aWIPS** フォレンジックキャプチャの有効化または無効化

翻訳について

このドキュメントは、米国シスコ発行ドキュメントの参考和訳です。リンク情報につきましては 、日本語版掲載時点で、英語版にアップデートがあり、リンク先のページが移動/変更されている 場合がありますことをご了承ください。あくまでも参考和訳となりますので、正式な内容につい ては米国サイトのドキュメントを参照ください。